# **BANK SPÓŁDZIELCZY W ŚLESINIE**

# **Silne uwierzytelnianie dla klienta instytucjonalnego**

**(instrukcja użytkownika) Wersja 21.2**

**https://www.online.bsslesin.pl**

## **1. Silne uwierzytelnienie Klienta**

Silne uwierzytelnienie Klienta, to inaczej uwierzytelnienie dwuskładnikowe, które ma podnieść stopień weryfikacji tożsamości Klienta.

#### **A. Silne uwierzytelnienie jest wymagane przy logowaniu do systemu bankowości internetowej**

#### ▪ **Autoryzacja – hasła SMS**

W przypadku gdy silne uwierzytelnienie Klienta wymagane jest przy logowaniu do bankowości internetowej wówczas każdorazowo takie logowanie jest dwuetapowe: wpisujemy login i hasło, w drugim etapie wpisujemy dodatkowe hasło z SMS. Okna logowania do systemu wyglądają jn:

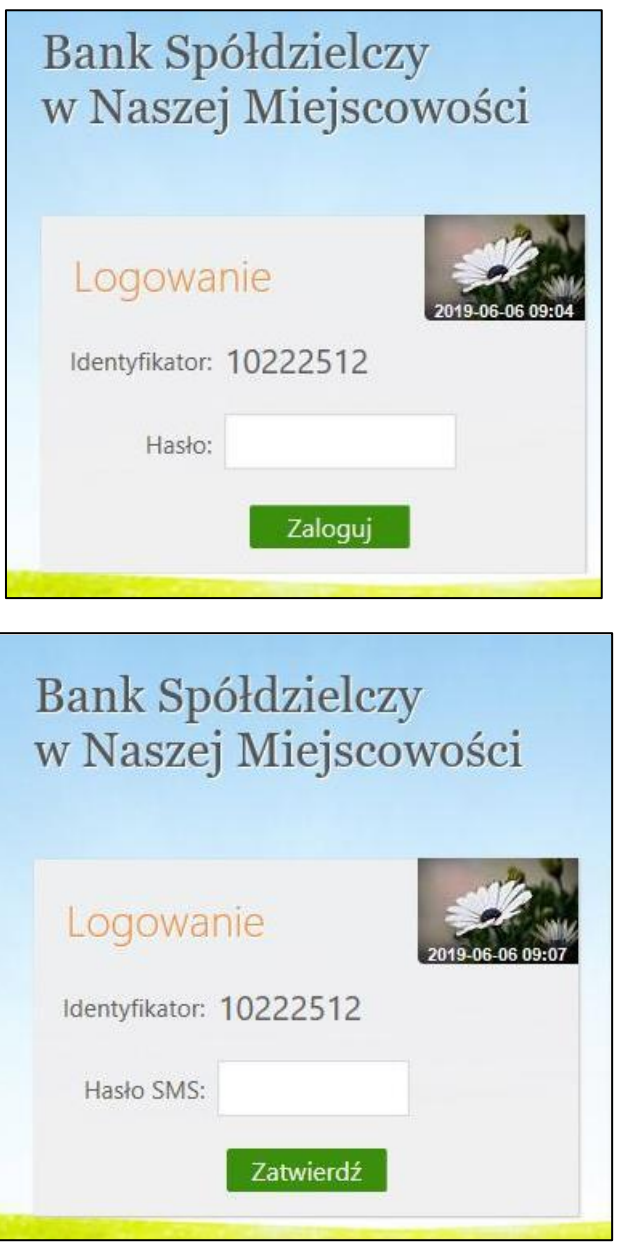

#### ▪ **Autoryzacja – nPodpis**

Korzystając z aplikacji nPodpis do obsługi certyfikatu, podczas logowania do systemu Internet Banking,w aplikacji wyświetli się kod uwierzytelnienia logowania, a w oknie logowania w serwisie IB po wpisaniu własnego identyfikatora i hasła pojawi się okno do wprowadzenia "*Kodu z aplikacji nPodpis*"

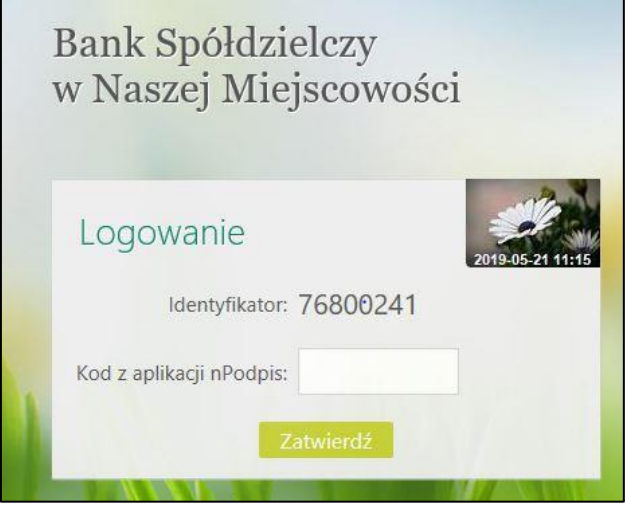

#### **B. Silne uwierzytelnienie NIE jest wymagane przy logowaniu do systemu bankowości internetowej**

W przypadku gdy silne uwierzytelnienie nie jest wymagane przy logowaniu do systemu bankowości internetowej, logowanie odbywa się tak jak do tej pory – należy podać identyfikator i hasło do IB.

#### **C. Dodatkowy kod uwierzytelnienia do autoryzacji SMS**

W przypadku gdy do autoryzacji SMS wymagany jest dodatkowy kod uwierzytelnienia wówczas każdorazowo logowanie i każda operacja, która wymaga podania hasła SMS, poprzedzana jest kodem uwierzytelnienia

#### ◼ **Autoryzacja - hasła SMS**

Kod uwierzytelnienia należy ustawić zgodnie z komunikatami wyświetlanymi przez system IB.

W trakcie logowania do serwisu Internet Banking, po wpisaniu identyfikatora i hasła, wyświetli się komunikat do podania hasła SMS:

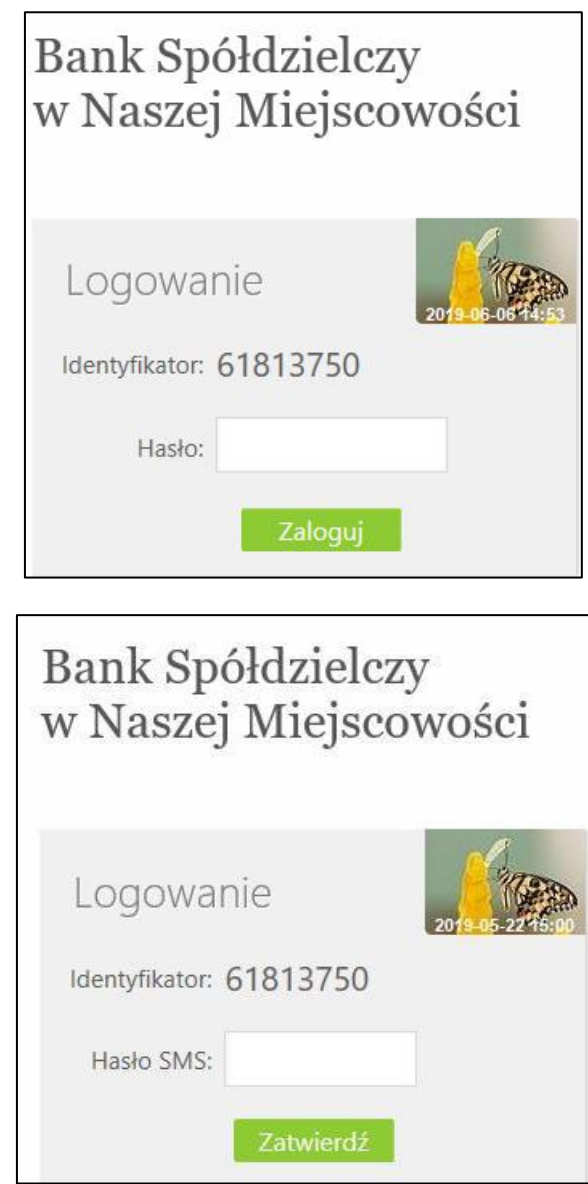

Po wpisaniu hasła i poprawnym zalogowaniu się do Internet Bankingu system wyświetli okno *Ustawień - Kod uwierzytelnienia do haseł SMS*. Kod powinien zawierać 4 cyfry, posłuży do logowania do systemu i autoryzacji transakcji - gdy operacja będzie wymagała podania hasła SMS, należy poprzedzić je kodem uwierzytelnienia. Ustawienia zatwierdzamy przyciskiem **Zatwierdź**. Podajemy otrzymane hasło SMS autoryzujące tą operację i wybieramy **Podpisz**

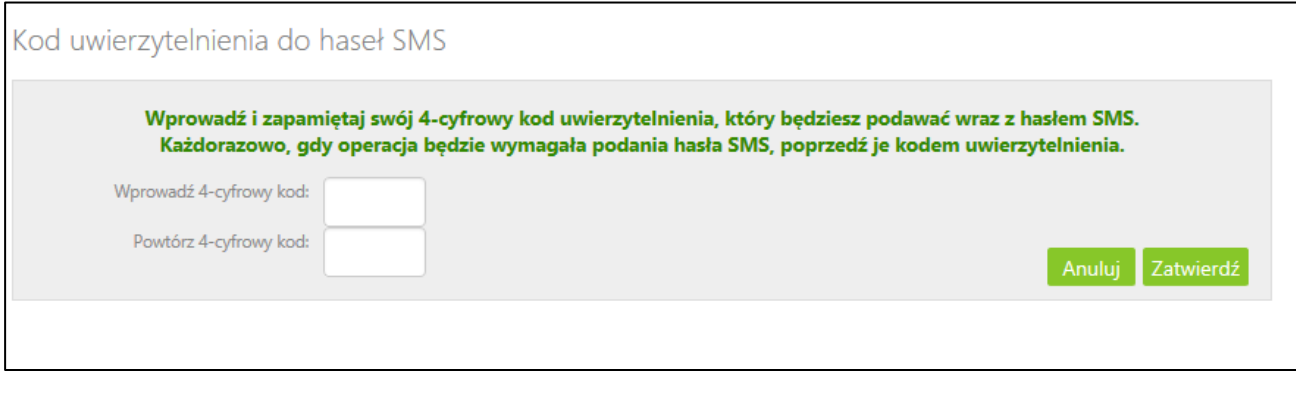

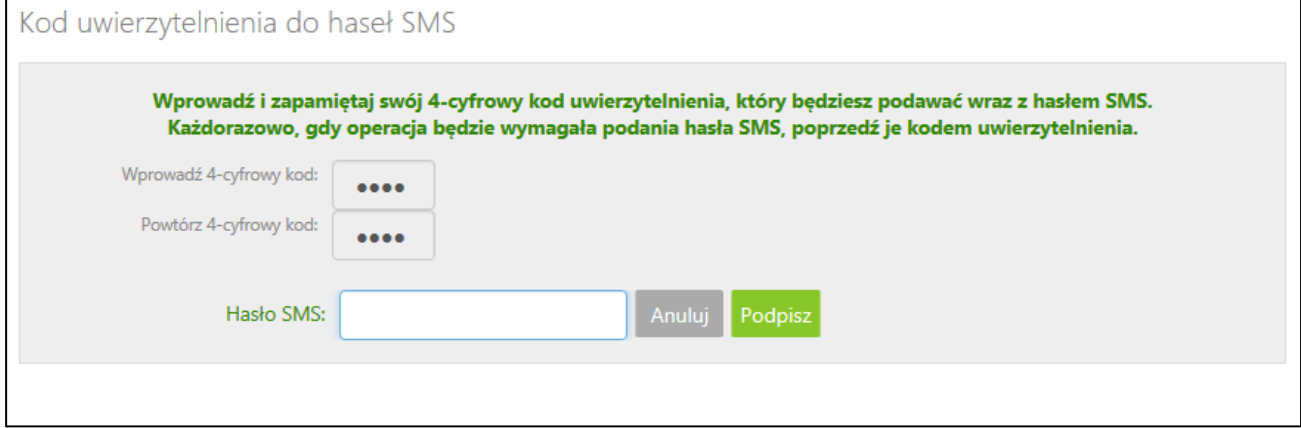

W momencie gdy kod uwierzytelnienia zostanie zdefiniowany, w oknie logowania do systemu po wpisaniu identyfikatora i hasła zostanie wyświetlone okno do wprowadzenia kodu uwierzytelnienia oraz hasła SMS:

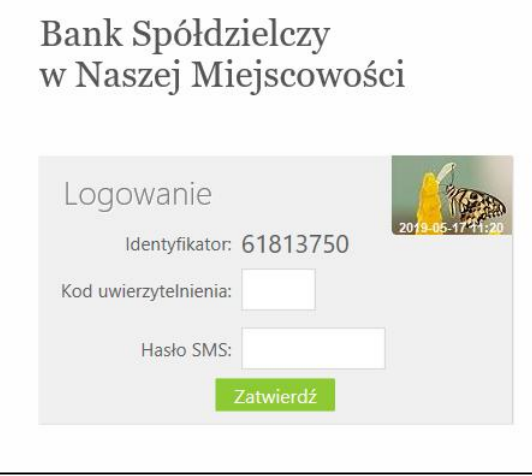

Wprowadzenie kodu uwierzytelnienia do haseł SMS będzie wymagane w oknie autoryzacji operacji.

Kod uwierzytelnienia można zmienić w opcji Ustawienia – Parametry – Bezpieczeństwo.

### **2. Podpisywanie przelewów**

Podpisywanie przelewów w Serwisie przez uprawnionych operatorów może odbywać się przy użyciu **karty kryptograficznej (certyfikatu obsługiwanego za pomocą aplikacji nPodpis)**, przez wpisanie hasła jednorazowego przesłanego **SMS-em,** lub z listy haseł jednorazowych. Podpisać można również **PIN-em** wygenerowanym przez **Token Vasco**. Decyzję o sposobie podpisu przelewów należy zgłosić w siedzibie Banku, gdzie zostanie udostępniona odpowiednia usługa.

#### **Podpisywanie przelewów hasłem SMS**

Podpisywanie wybranych przelewów przez uprawnionego użytkownika realizowane jest poprzez zaznaczenie wybranych przelewów i naciśnięcie przycisku **Podpisz** lub **Podpisz i akceptuj** (w zależności od ustawień - *Ustawienia* <sup>→</sup> *Parametry* <sup>→</sup> *Przelewy* <sup>→</sup> *Niezależna od podpisu; Jednoczesna z podpisem* – opcja nieaktywna w przypadku podpisywania za pomocą certyfikatu obsługiwanego za pomocą aplikacji nPodpis) w oknie *"Lista przelewów".*

Przy wyszukiwaniu przelewów do podpisu w tych oknach, pomocnym może być filtr **Status** *→* **Do podpisu**. Podpisywać przelewy można również w oknie "*Przelewy z grupy*" ([Rys. 1\)](#page-5-0) – są tu przelewy, które podczas wykonywania zostały posortowane do odpowiedniej grupy przelewów, okno poniżej (opis grupy przelewów, patrz pkt 9.8 Grupy przelewów).

|             | Lista przelewów - GRUPA 1 |                                                            |                                                     |         |                        | Pokaz fitty | Widok zagregowany |            |                      |                                  |
|-------------|---------------------------|------------------------------------------------------------|-----------------------------------------------------|---------|------------------------|-------------|-------------------|------------|----------------------|----------------------------------|
|             | Saichundi:                | --- Dostępne rachunki wszystkich jednostek---              | 例                                                   | Statum. | Wszystkie powyższe     | Ŷ.          |                   |            |                      |                                  |
|             |                           | Przelewy z okresu: od 2017-03-09 do 2019-03-09 (WSZYSTKIE) |                                                     |         |                        |             | Wyczyść           | Szukai     |                      |                                  |
| $\Box$      | Rachunek nadawcy          |                                                            | Rachunek odbiorcy                                   |         | Tytuł                  |             | Kwota Waluta      | Data       | <b>Status</b><br>PA. |                                  |
| M<br>□      |                           | RACHUNKI BIEZĄCE P.P. ORAZ SPÓŁDZIE                        | 22 9084 1026 5181 8409 1011 7768<br>Maria Duszyńska |         | faktura 06/03/2018     | 531.45      | PLN               | 2018-03-09 |                      | szczegóły<br>podpisa<br>skoophij |
| z<br>$\Box$ |                           | RACHUNKI BIEZĄCE P.P. ORAZ SPÓŁDZIE                        | 66 1930 1060 3982 0073 2881 0936<br>Konrad Franecki |         | faktura nr 10/03/50218 | 124,67      | PLN               | 2018-03-09 |                      | stcregoly<br>podpisz<br>akceptuj |
| 222         |                           |                                                            |                                                     |         |                        |             |                   |            |                      |                                  |
|             |                           |                                                            |                                                     |         |                        |             |                   |            |                      |                                  |

Rys. 1 Okno "Przelewy z grupy"

<span id="page-5-0"></span>Po użyciu przycisku **Podpisz** otworzy się okno o nazwie *"Autoryzacja przelewów"* (okno poniżej) gdzie system pokazuje liczbę i kwotę podpisywanych przelewów. Po użyciu przycisku **Zatwierdź** zostają one zatwierdzone, **Wstecz** – następuje rezygnacja z operacji podpisania przelewów.

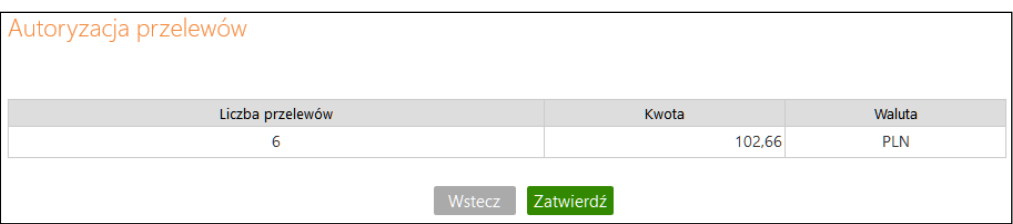

Następnie w wyświetlonym oknie "*Autoryzacja przelewów*" należy wpisać hasło jednorazowe i zatwierdzić przyciskiem **Wykonaj.**

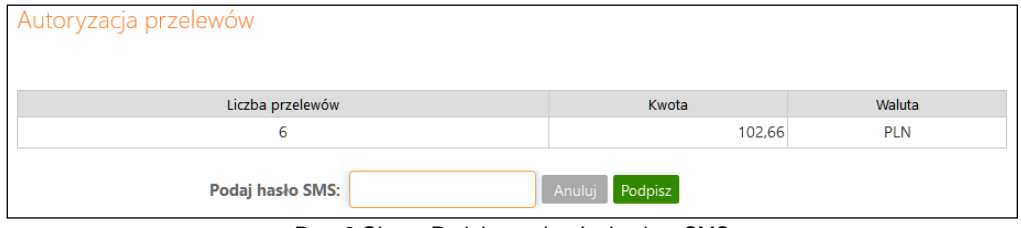

Rys. 2 Okno - Podpis przelewów hasłem SMS

Istnieje możliwość dwuskładnikowego uwierzytelnienia się w trakcie zatwierdzania operacji. Po zastosowaniu w Banku ustawień tzw. silnego uwierzytelnienia, w oknie autoryzacji każdej operacji zostanie wyświetlone pole do wprowadzenia kodu uwierzytelnienia oraz hasła z SMS:

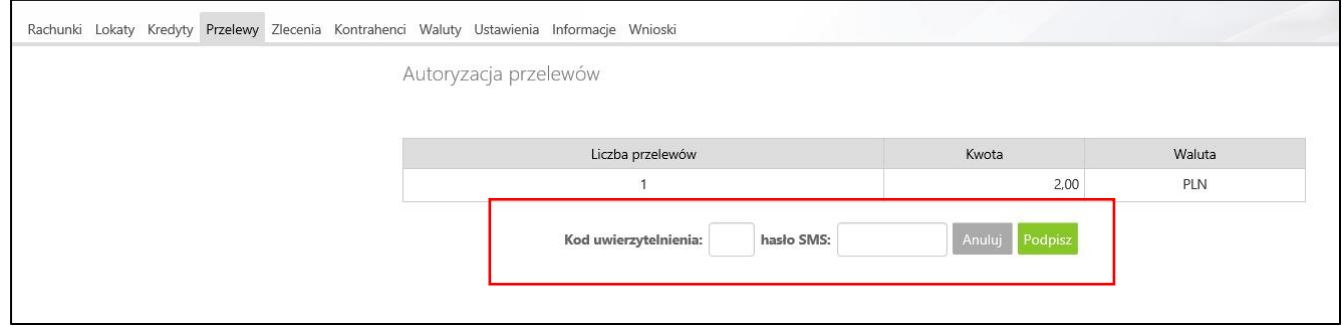

Rys. 3 Okno – dwuetapowy podpis przelewów z kodem uwierzytelnienia

Po wyjściu z okna autoryzacji przelewów (użyciu przycisku **Anuluj**) i przy braku zmiany danych przelewu po ponownym użyciu przycisku **Zatwierdź** nie jest generowane zapytanie o nowe hasło, pamiętany jest numer ostatnio pobieranego hasła, co widocznie zmniejsza wykorzystanie haseł jednorazowych lub opłat za SMS. Czas ważności hasła (SMS lub hasła ze zdrapki) wynosi od momentu prośby o wprowadzenie maksymalnie 10 minut. Wylogowanie użytkownika albo zmiana danych w przelewie unieważnia hasło.

O pomyślnym zakończeniu akcji program poinformuje wyświetleniem komunikatu "*Dyspozycja została przyjęta. Podpisano X z X*"

#### **Podpisywanie kartą kryptograficzną (certyfikatem) plus aplikacją nPodpis**

Dokładny opis takiej autoryzacji przelewów znajduje się w instrukcji *Aplikacja nPodpis do obsługi certyfikatu*